**دانشجوی ورودی جدید و بدون پرونده در سامان جامع صندوق**

- 1) **انتخاب گزینه ثبت نام دانشجوی جدید**
- 2) **وارد کردن کد ملی و تاریخ تولد و انتخاب گزینه جستجو**
- 3) **وارد کردن تابعیت، محل صدور، مرکز آموزشی، رشته تحصیلی، نوع دوره، مقطع، سال ورود، نیمسال ورود، شماره دانشجویی، تلفن ثابت و همراه و دریافت کد صحت سنجی**
	- 4) **وارد نمودن کد صحت سنجی و انتخاب ذخیره**
- 5) **درصورت تایید دانشجو توسط دانشگاه به عنوان دانشجوی آن دانشگاه، دانشجو با ورود مجدد به پورتال دانشجویی و ثبت کلمه کاربری و رمز عبور درخواست وام می نماید.**

## **نکات مهم:**

- 1) **دانشجو می بایست با توجه به محدودیت های فنی از ساعت 8 صبح الی 16 بعد ازظهرر در پورتال دانشجویی ثبت نام نماید.**
- 2) **نام کاربری کلیه دانشرجویان،کد ملری بره صورت 10 رقم عددی و بدون خطوط بین آن می باشد.**
- 3) **کلمه عبور برای دانشجویان قردیمی همران کلمه عبور قبلی و برای دانشجویان جدید 10 رقم کد ملی بدون خطوط بین آن است.**

۔<br>جمهوری اسلامی ایران م ه ه<br>دزارت،علوم تحقیقات وفناوری ر<br>صندوق رفاه دانشجوان یص ی و نشج وه <sup>ثب</sup>ت نام در بورتال دانشجویی *صندوق ر*فاه: ن<br>نح

**دانشجوی دارای سابقه دریافت وام از صندوق در همان مقطع تحصیلی:**

- 1) **ورود به پورتال دانشجویی با نام کاربری و رمز عبور )که همان کدملی دانشجو بدون خط تیره می باشد.(** 
	- 2) **ثبت درخواست وام**

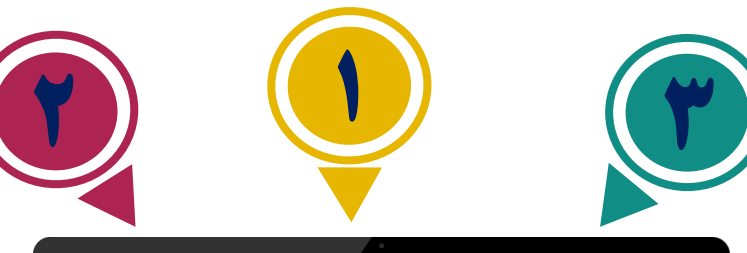

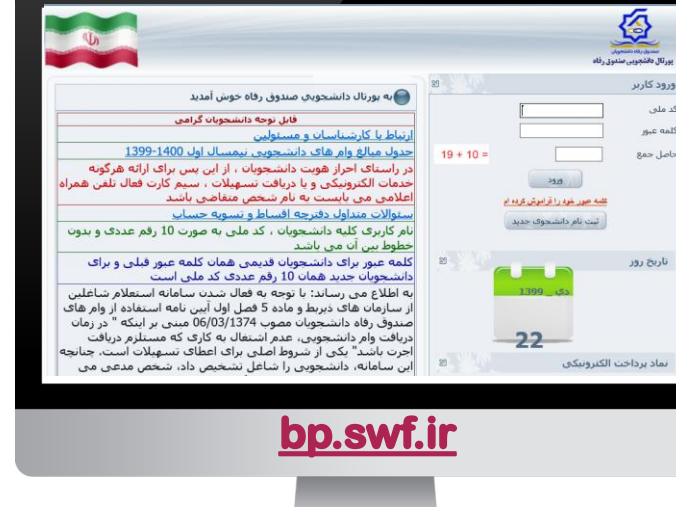

## **دانشجوی ورودی جدید در مقطع جدید و دارای پرونده در سامانه جامع صندوق:**

- **1) وارد نمودن نام کاربری و رمز عبور )که ممهان کدملی دانشجو بدون خط تیره می باشد.(**
- **2) ورود ب بخش اطالعات دانشجو در صهورتی که مقطع تحصیلی قبلی تعیین تکلیه شهده باشهد (صدور دفترچه یا تسویه حساب) و انتخاب ثبــت مقطع تحصیلی جدید.**
- **3) پنجره جدید باز شده، مقطع قبلی و تعیین تکلی شده را نمایش می دمد و دانشجو مهی بایسه درخواس ایجاد مقطع تحصیلی جدید را انتخاب نماید.**
- **4) وارد کردن تابعی ، محل صدور، مرکز آموزشی، رشت تحصیلی، نوع دوره، مقطهع، سهاو ورود، نیمساو ورود، شماره دانشجویی، تلفهن ثابه و همراه و دریافت کد صـحت سـنجی در گوشــی ممراه ب صورت پیامک و انتخاب ذخیره.**
- **5) درصورت تایید دانشجو توسط دانشگاه به عنـوان دانشجوی آن دانشگاه، دانشجو با ورود مجدد ب پورتال دانشجویی و ثبت کلمه کاربری و رمز عبور ،درخواس وام می نماید.**

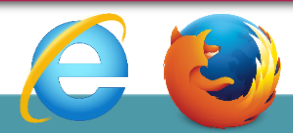

**صرفاً با استفاده از مرورگرر اینترنه اکسهللورر)Explorer Internet )و فایر فاکس)Firefox )از طریق رایانه مسررتقیما وارد پورتررال دانشررجویی [ir.swf.bp](http://bp.swf.ir/) و یا از سایت صندوق رفراه [ir.swf.www](http://www.swf.ir/) وارد پورتال شوید.**

 **\* تذکر: در صورت استفاده از اینترن اکسللورر در قسمت tools گزینه settings view compatibility سایت صندوق [ir.swf](https://www.swf.ir/) را اضافه نمایید.**